# **Red Hat 5.x Printer Migration Steps**

- **1. In your web browser, type the address localhost:631 and hit enter.** All Red Hat linux 5 and 6 machines should have CUPS installed. If not, please contact our department for further steps. **NOTE**: For Duplex queues, please check Step 12 first for additional instructions.
- **2.** At some point during the following steps you will be asked for your root credentials to continue.
- **3. Click on the Administration tab.**

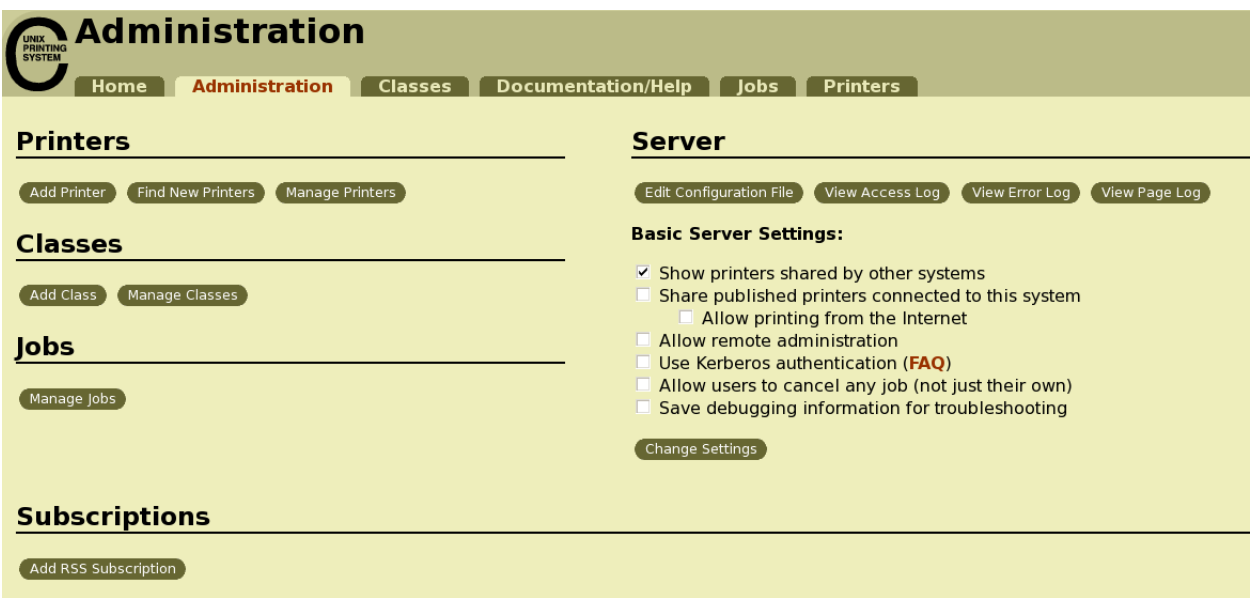

**4. Select Add Printer under Printers.**

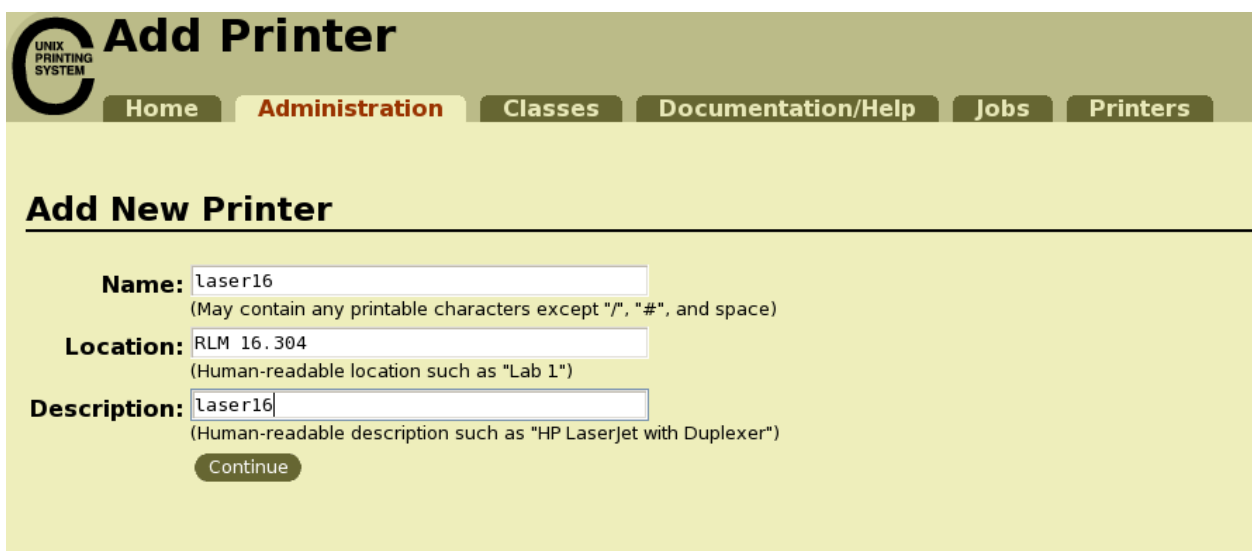

**5. Enter Printer Information and click continue.** Description = Name for all printers.**Select Internet Printing Protocol (ipp) and click Continue.**

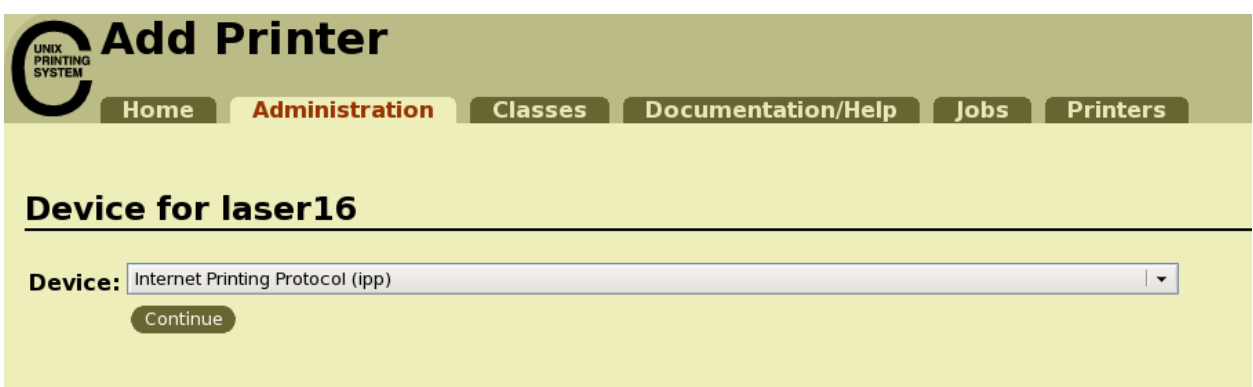

## **6. Device URI:**

**ipp**://services.as.utexas.edu/printers/*printer\_name*

where *printer\_name* is the printer you wish to connect to: examples being dw, laser4, laser5, laser 16, bitbucket, etc. Example shows setup for the printer dw.

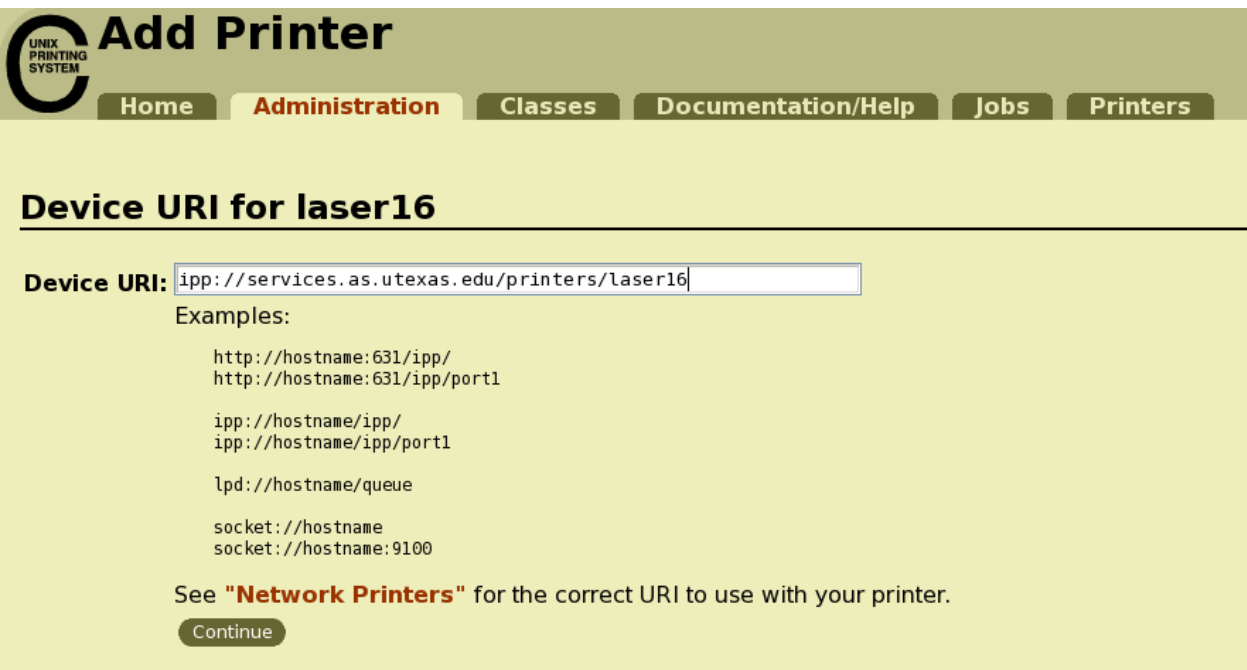

**7. Under Make, select Generic and click Continue.**

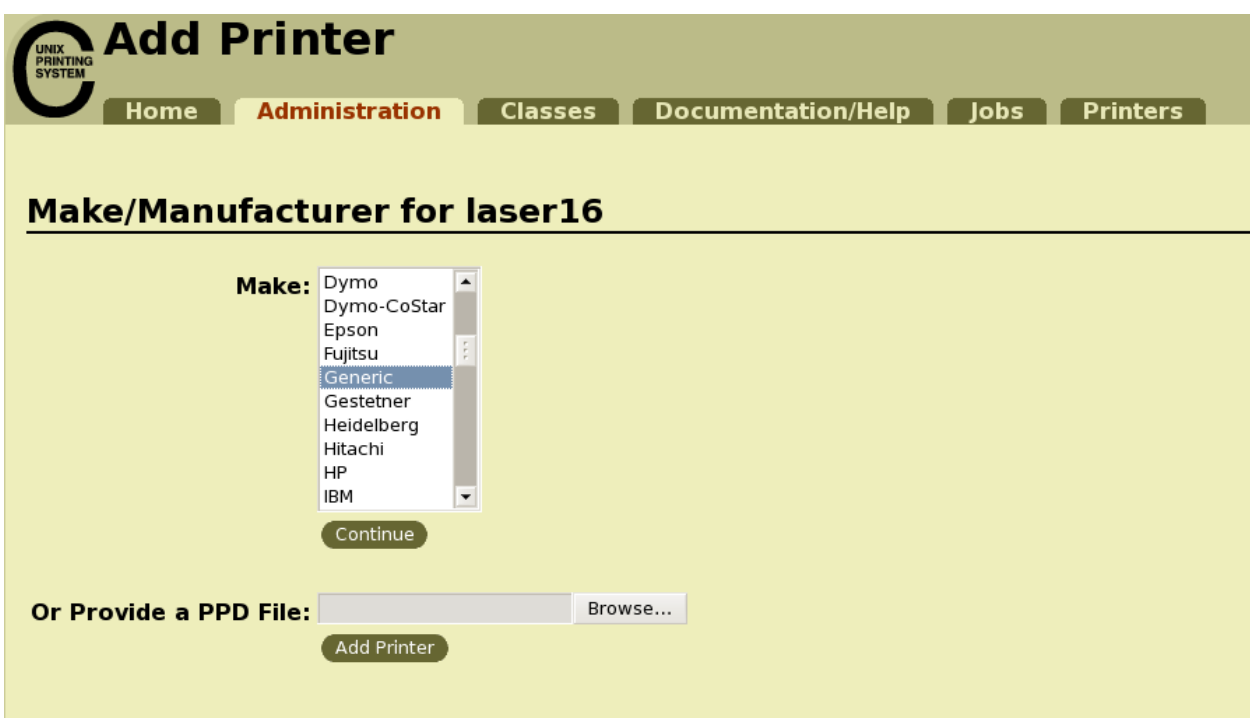

**8. Under Model, select Generic PostScript Printer Foomatic/Postscript (recommended) (en) and click Add Printer.**

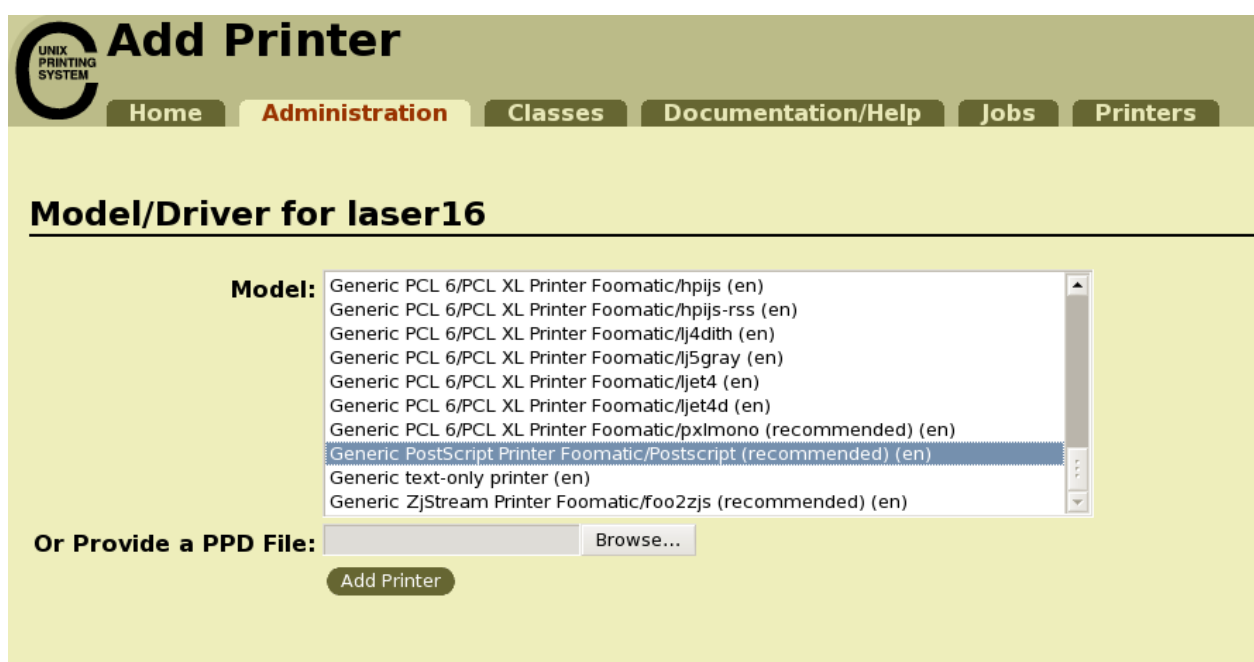

**9. Under General Default Options, you should get the following screen.** Adjust to the following options. Notable changes are:

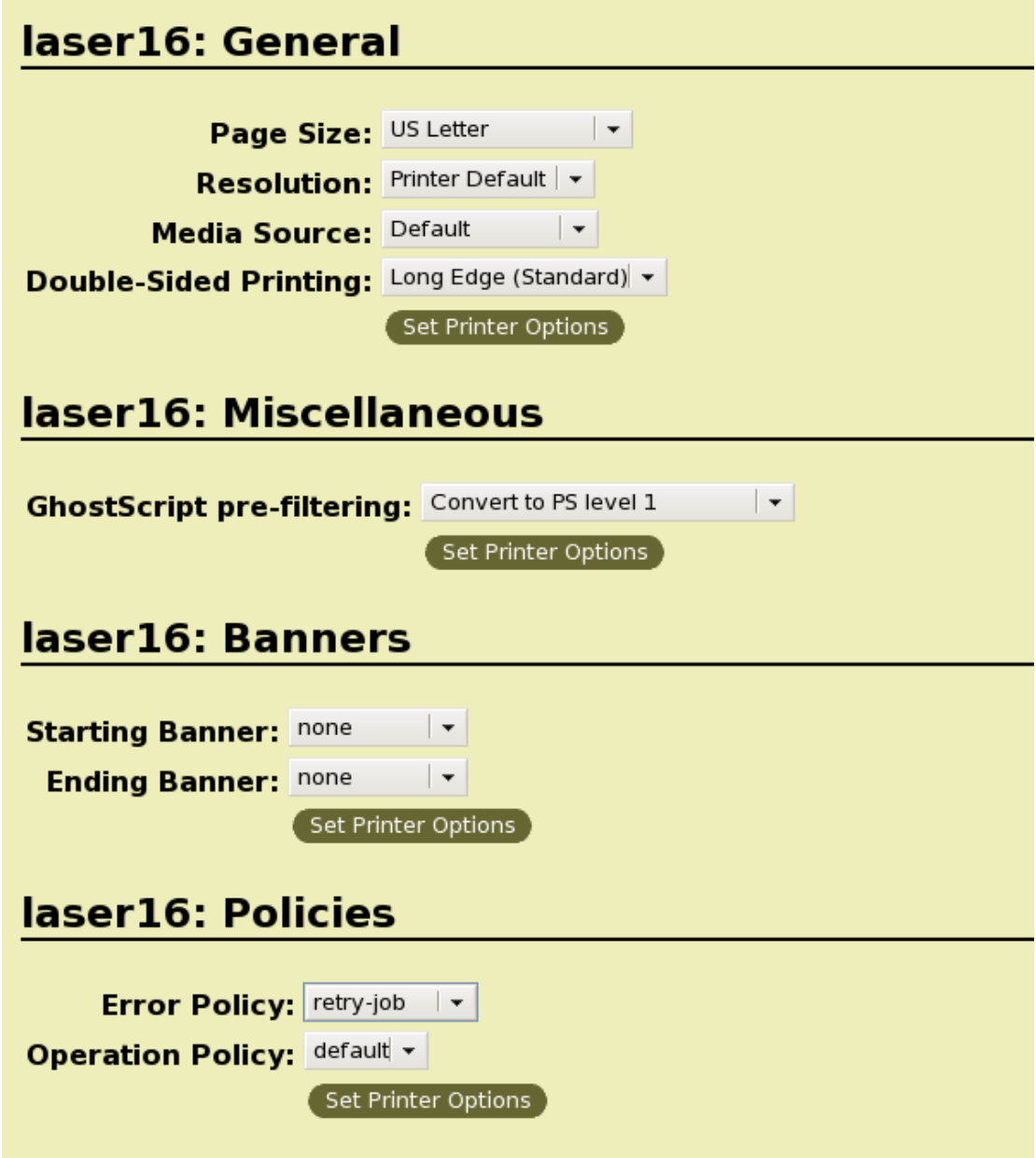

**Double-Sided Printing -** Long-Edge (Standard) **GhostScript pre-filtering -** Convert to PS level 1 **Error Policy -** retry-job

#### **10. Repeat for all your printers.**

Public Printers that are available:

dw - duplex color printer in RLM 16.304 laser13 - duplex black & white printer in RLM 13.122 laser15 - duplex black & white printer in RLM 15.210 laser16 - duplex print job load balancer class that uses laser4 and laser5 laser4 - duplex black & white printer in RLM 16.304 laser5 - duplex black & white printer in RLM 16.304

Recommended: laser16 and dw

## *11. Optional - Duplex queues*

If you still would like to use duplex queues separately for easy command line printing, this is all done on the local machine now, instead of at the server level. To do so, only a few simple changes will need to be made to the steps above.

For your simplex queue, you will set the Default Options to no double-sided printing.

For your duplex queue, at step 4, set your printer name and description to *printer\_name*dup, (ex. dwdup, laser16dup). DO NOT change the device URI in step 6, it will be the same as the simplex. Default Options will have double-sided printing set at Long-Edge.

Since these are the default options for the printer, via command line, they should obey, but under some programs like adobe acrobat, they might not play so nicely with the dup queue, so you may still have to select duplex.

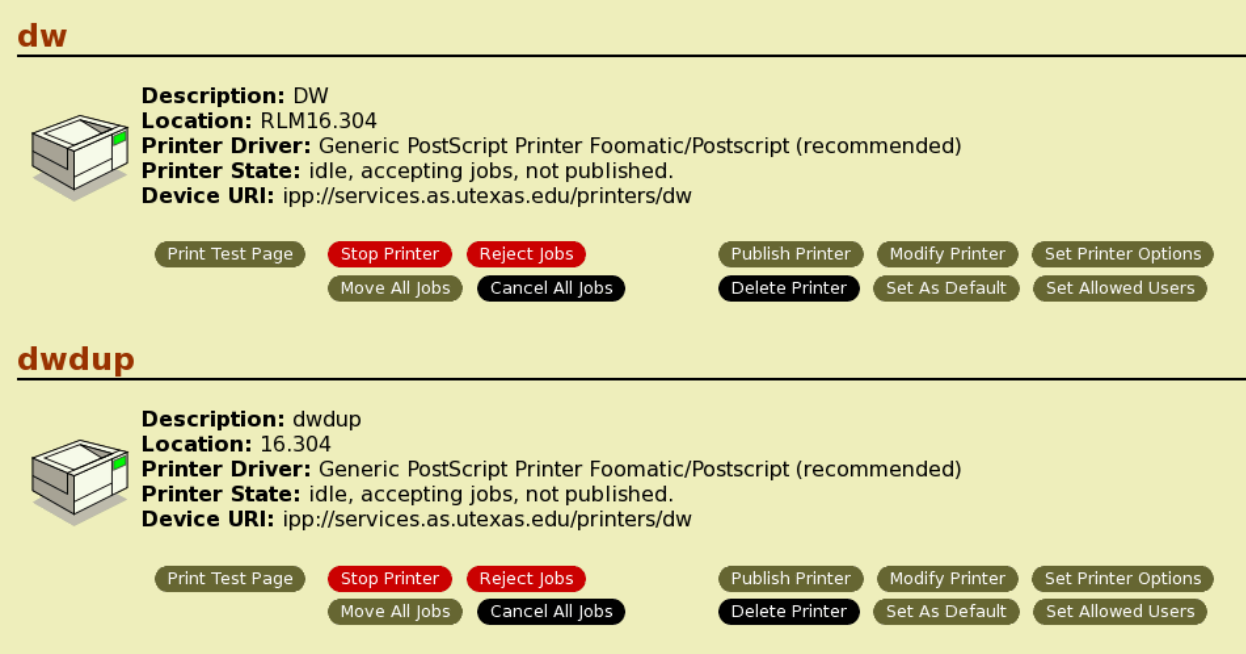

# *•* **Deleting Printers already present**

In most cases, creating a new printer with the same name will overwrite the old printer. If this does not happen, under the Printers tab at the top of the webpage, you will find a list of your current printers. Simply select Delete Printer for the printer in question.